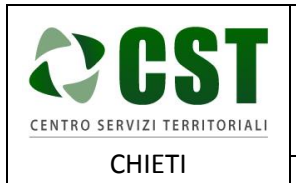

Piattaforma R.A.Ri. Servizi E-Government

**GUIDA ALLA RICHIESTA ATTIVAZIONE LAMPADA VOTIVA PER IL CITTADINO**

Ver. 1.0 Data emissione: 26/10/2016

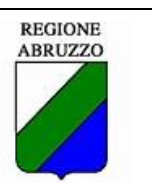

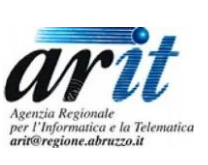

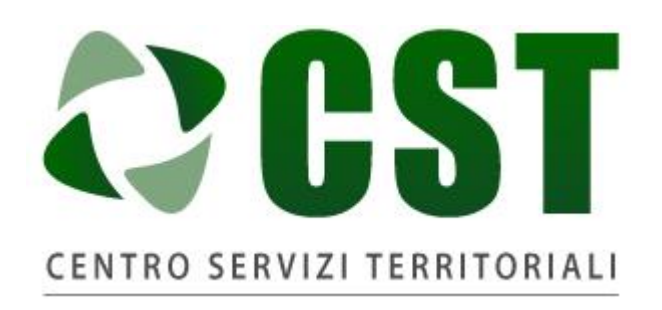

## **CHIETI**

## Piattaforma R.A.Ri. Servizi E-Government

## SERVIZI AL CITTADINO

# **GUIDA ALLA RICHIESTA ATTIVAZIONE LAMPADA VOTIVA PER IL CITTADINO**

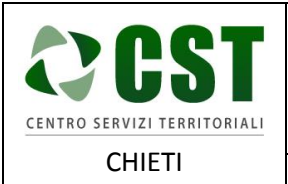

Ver. 1.0 Data emissione: 26/10/2016

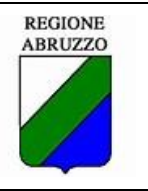

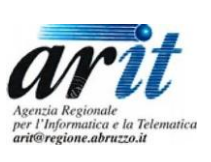

#### Sommario

#### Sommario

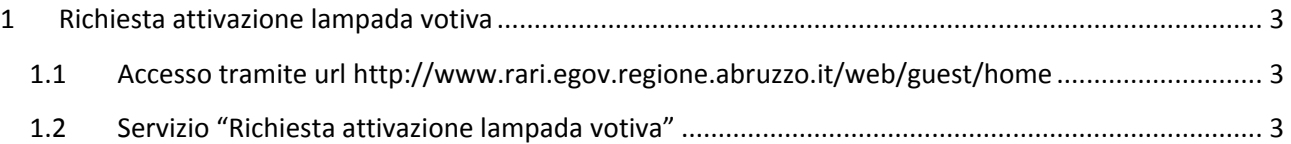

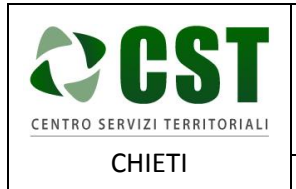

Ver. 1.0 Data emissione: 26/10/2016

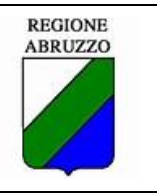

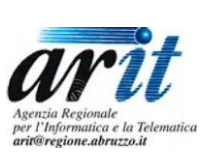

### <span id="page-2-0"></span>1 Richiesta attivazione lampada votiva

#### <span id="page-2-1"></span>1.1 Accesso tramite url<http://www.rari.egov.regione.abruzzo.it/web/guest/home>

Il cittadino tramite url<http://www.rari.egov.regione.abruzzo.it/web/guest/home> accede alla pagina principale del portale, specificando le proprie username e password e premendo Accedi, si accede alla piattaforma R.A.Ri. E-Gov.

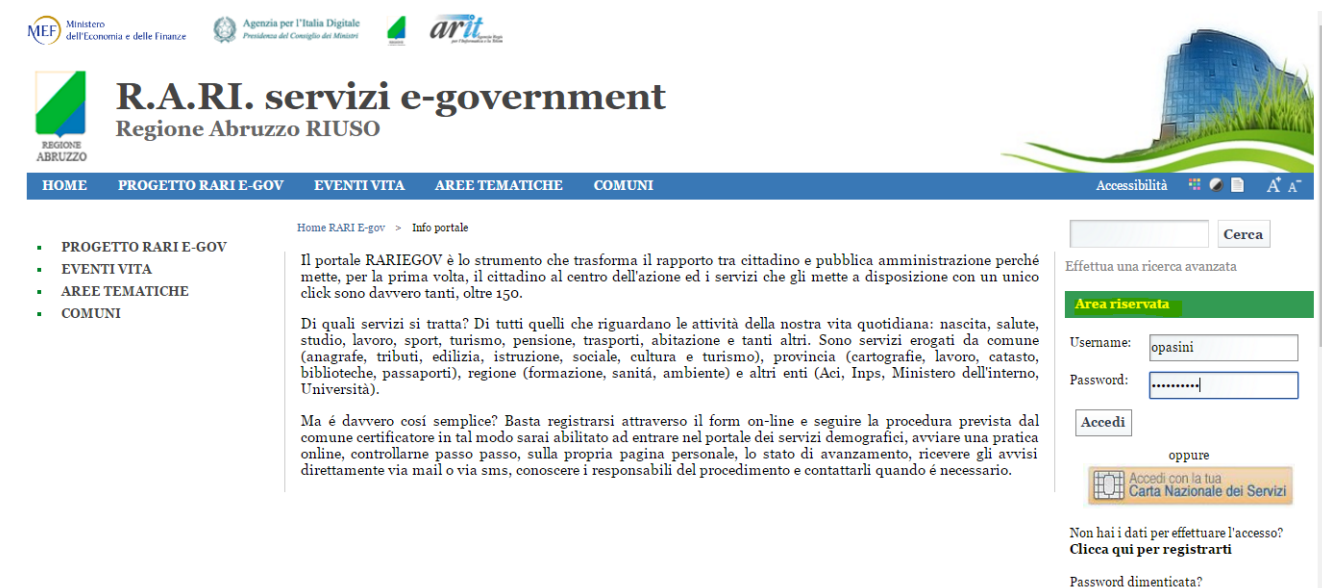

Una volta collegato il cittadino navigherà il portale cliccando sui link "Eventi della vita" -> "Abitare" -> "Richiesta attivazione lampada votiva".

#### <span id="page-2-2"></span>1.2 Servizio "Richiesta attivazione lampada votiva"

Alla selezione del servizio viene presentata una pagina contente la descrizione del servizio a livello sovracomunale (generico per ogni comune) e la lista dei comuni per i quali il servizio è attivato.

Il cittadino dovrà cliccare sul comune per il quale vuole richiedere il servizio.

Una volta selezionato il comune verrà riproposta una pagina con la descrizione del servizio personalizzata per il comune e gli eventuali documenti allegati al servizio.

Inoltre in questa pagina è presente il tasto "**Accedi al servizio online**" che permette al cittadino di creare la pratica.

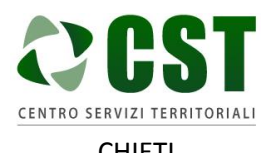

Piattaforma R.A.Ri. Servizi E-Government

**GUIDA ALLA RICHIESTA ATTIVAZIONE LAMPADA VOTIVA PER IL CITTADINO**

CHIETI

Ver. 1.0 Data emissione: 26/10/2016

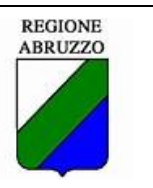

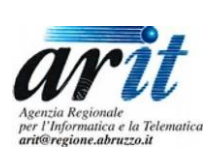

#### R.A.RI. servizi e-government Regione Abruzzo RIUSO **O RARI E-GOV** EVENTI VITA AREE TEMATICHE Home RARI E-gov > Eventi della vita > Abitare > R  $-$  ABITARE Richiesta attivazione lampada votiva · ANDAREALL'ESTERO - APRIRE UNA NUOVA ATTIVITÀ Solo informazioni O infomazioni Servizi  $\begin{array}{ll} \textbf{A} \textbf{VERE} & \textbf{A} \textbf{I} \textbf{UTI} \textbf{ ECONOMICI} \end{array}$ AVERE UNA FAMIGLIA  $\bullet$  AVERE UN ANIMALE Informazioni su Richiesta attivazione lampada votiva - AVERE UN FIGLIO Cosa è<br>Il cittadino, in caso di tumulazione di una salma, che voglia provvedere all'allacciamento di nuove lampade votive nei cimiteri comunali, deve procedere alla richiesta di attivazione<br>nuova lampada secondo le mocalit **ESSERE CITTADINO** · ISTRUZIONE **LAVORARE** · MUOVERSI ..cont · PAGARE LETASSE · POSSEDERE IMMOBILI · STUDIARE Comuni in cui è attivo il servizio · SVILUPPARE UNA ATTIVITÀ  $\bullet$  VIVERE IN SALUTE  $\epsilon$ · VIVERE LA CULTURA  $\bullet$  VIVERE L'AMBIENTE Chieti, Casacanditella

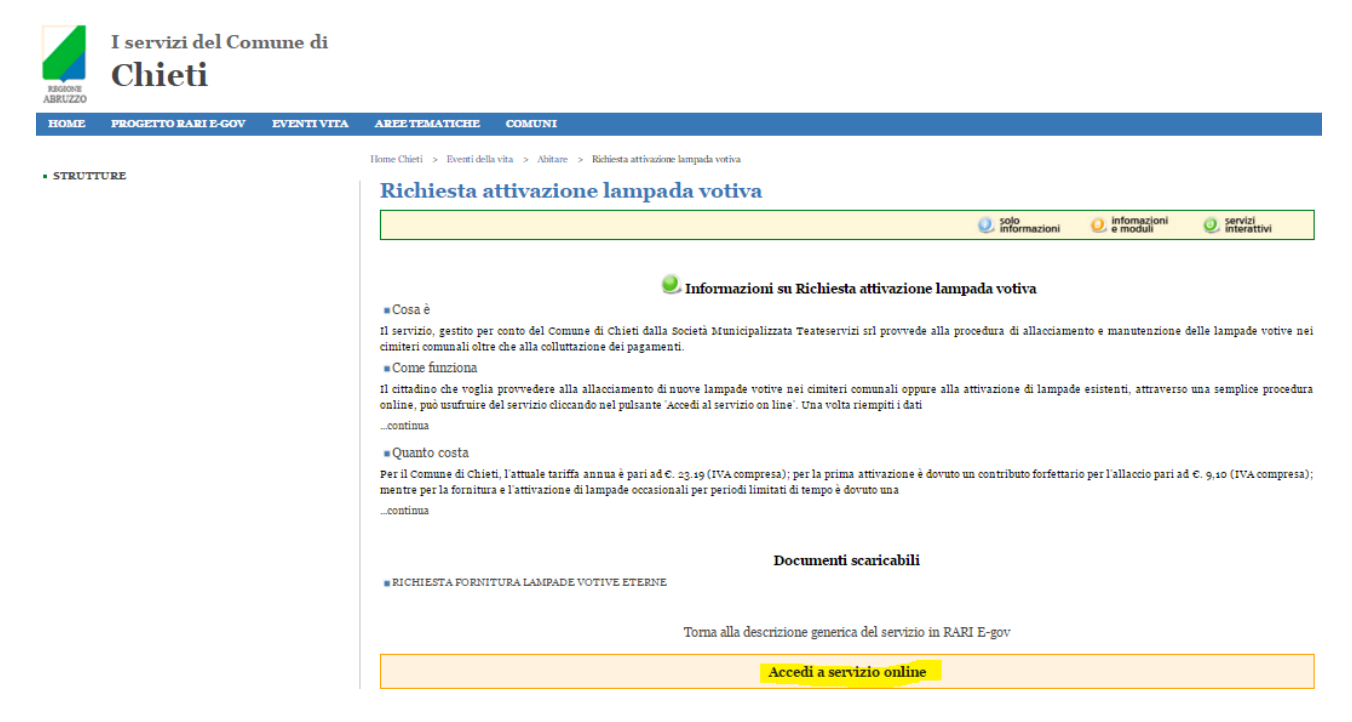

Cliccando sul pulsante "**Accedi al servizio online**" verrà presentata una pagina dove il cittadino potrà inserire i dati necessari per richiedere il servizio (campi evidenziati in giallo nella maschera di test).

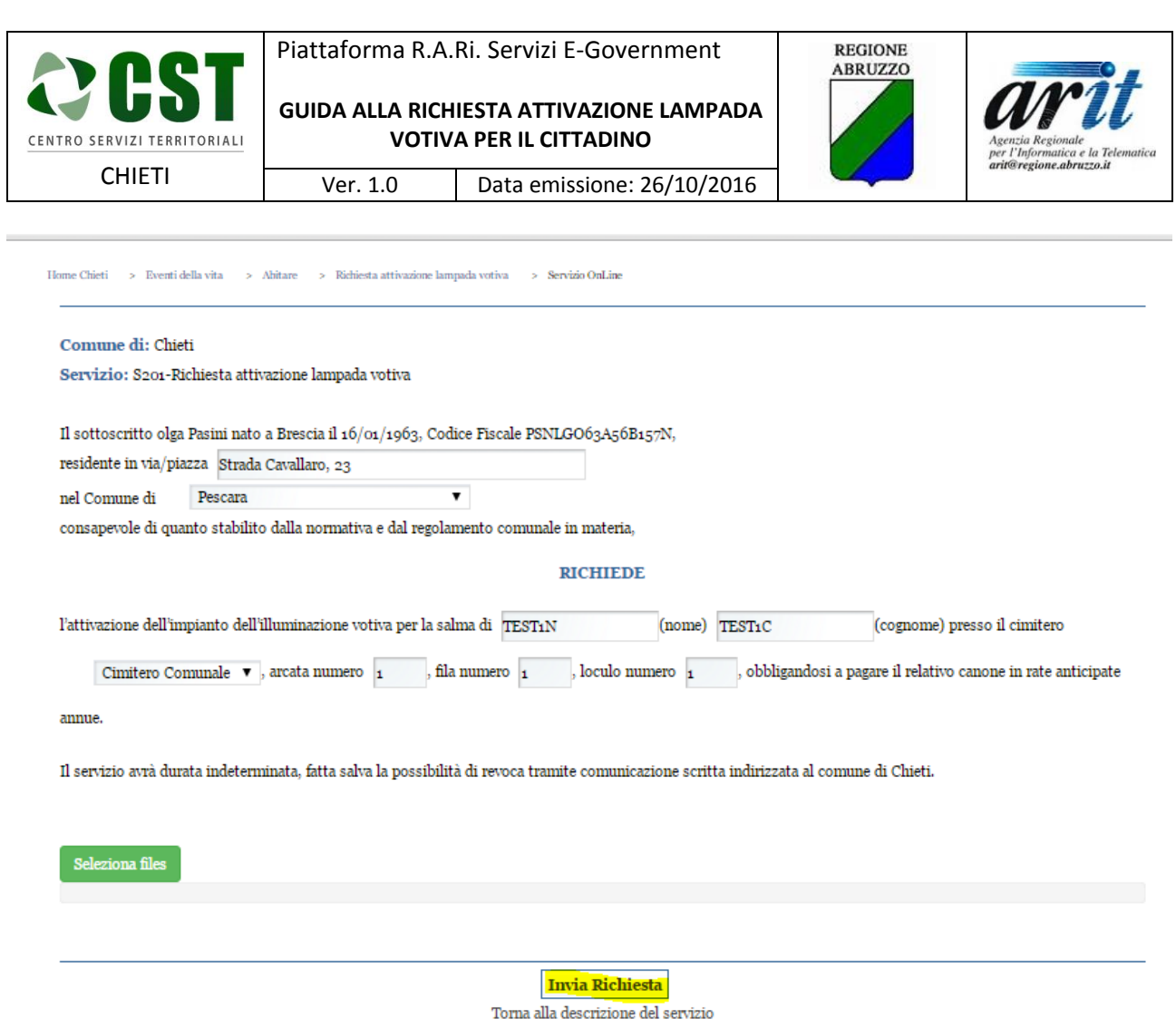

Il cittadino potrà anche allegare dei documenti alla pratica cliccando sul tasto "Seleziona files". Una volta terminato l'inserimento dei dati il cittadino dovrà cliccare sul pulsante "**Invia Richiesta**".

La pratica è stata generata dalla piattaforma ed il cittadino viene avvisato con il seguente messaggio:

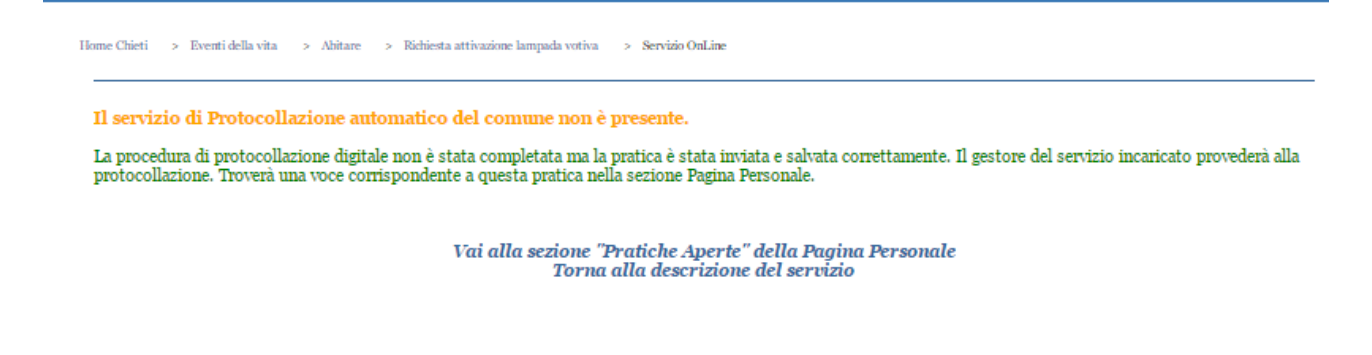

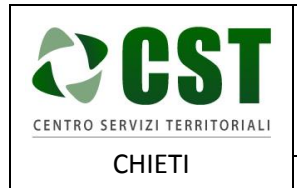

Ver. 1.0 Data emissione: 26/10/2016

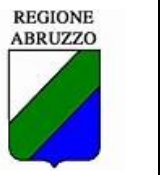

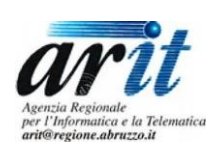

Per visualizzare le sue pratiche il cittadino deve cliccare il link a destra "Pagina Personale" ed in seguito il link a sinistra "Pratiche Attive". Verrà presentata la lista delle pratiche attive che potranno essere filtrate inserendo gli opportuni filtri nella form di ricerca in alto.

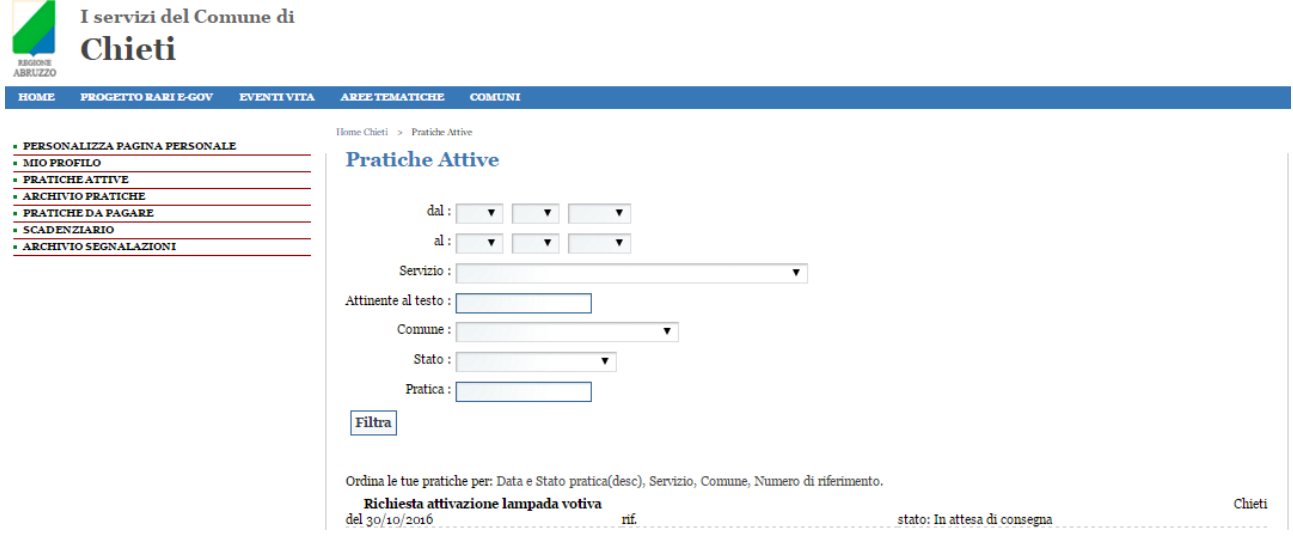

Per accedere al dettaglio della pratica il cittadino dovrà cliccare sul titolo in grassetto della pratica.

Verrà presentata la pagina di dettaglio della pratica dove il cittadino potrà controllare lo stato di avanzamento della pratica, allegare dei documenti, visualizzare i documenti allegati dall'operatore comunale ed eventualmente annullare la pratica.

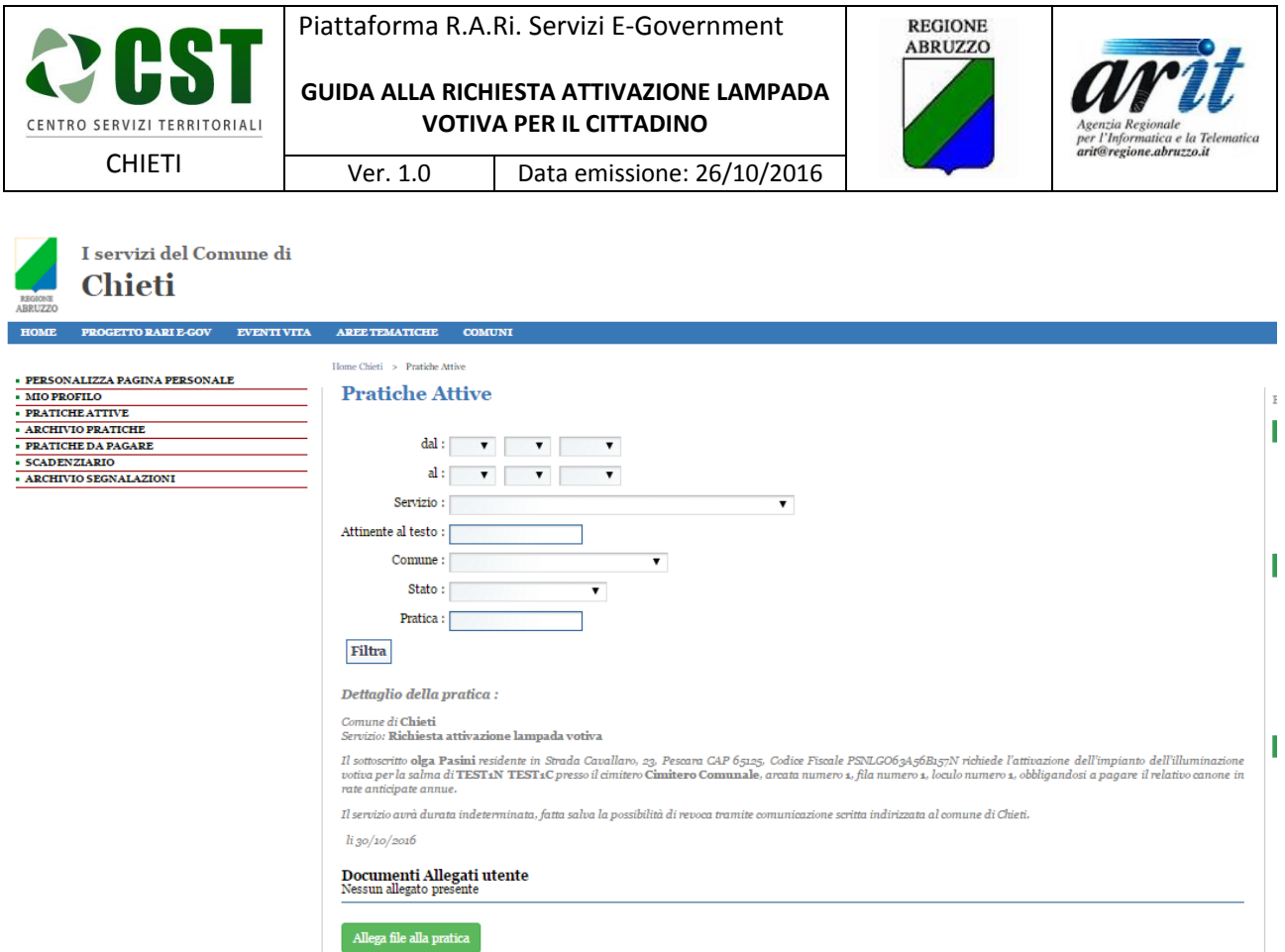

L'operatore comunale provvederà alla gestione della pratica, modificando lo stato della pratica stessa.

Il cittadino ad ogni cambio di stato della partica riceverà delle email d'aggiornamento.

Nel seguito riportiamo alcuni esempi:

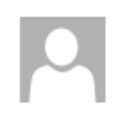

domenica 30/10/2016 16:19 Abruzzo Riuso RARI <noreplyEGOV@arit.it> Portale dei servizi RARI: Servizio inviato Correttamente

A pasini@goinfoteam.it

te interruzioni di riga in eccesso sono state rimosse dal messaggio.

Gentile olga Pasini (opasini) la sua richiesta del servizio Richiesta attivazione lampada votiva attivo presso il comune di Chieti, erogato dal portale dei servizi RARI, è andata a buon fine. La sua data di attivazione è 30/10/2016. Il servizio di protocollazione digitale della pratica non è stato completato e quindi il gestore del servizio da lei richiesto procederà il più presto possibile alla sua protocollazione manuale.

Potrà comunque seguire dalla sua sezione personale "Mypage" l'evoluzione dell'espletamento della pratica e la sua futura protocollazione e presa in consegna.

La ringraziamo dell'utilizzo del portale RARI e ci auguriamo torni al più presto a utilizzare i servizi da noi erogati. Abruzzo Riuso RARI

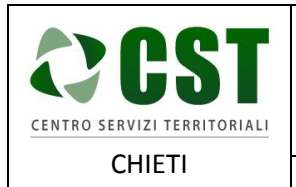

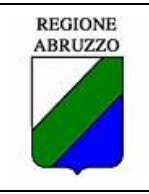

ar Agenzia Regionale<br>per l'Informatica e la Teler<br>**arit@regione.abruzzo.it** 

Ver. 1.0 Data emissione: 26/10/2016

Quando la pratica verrà messa nello stato pratica conclusa il cittadino potrà acquisire la documentazione inviatagli dall'ente consultando la sezione "Archivio pratiche".

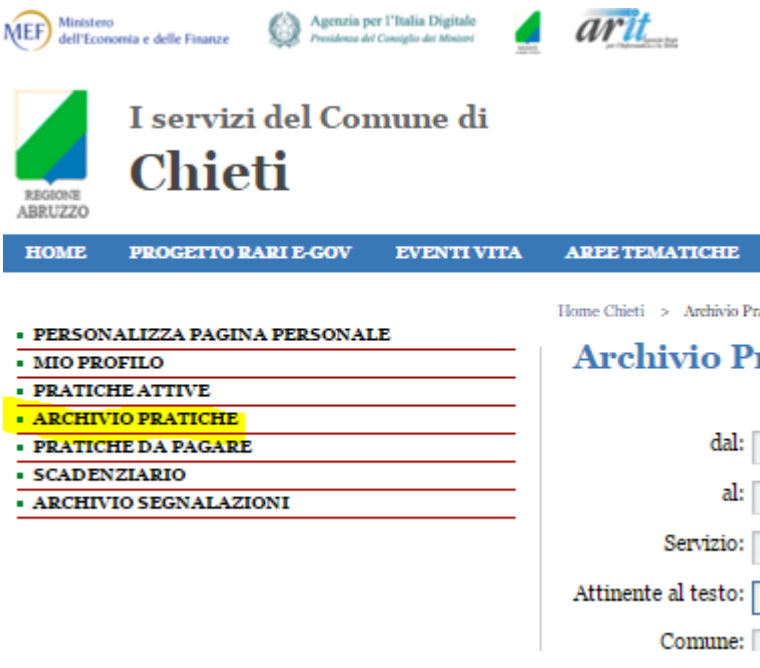